Starfish Guide: Mass-Messaging Students

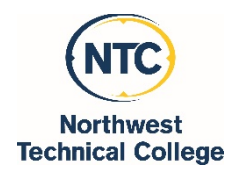

Log into Starfish via MyNTC

•

- 1. Select "Students" at the top of the screen
- 2. Click on the "My Students" tab
- 3. Select the "Connection" you have with the students
	- All My Students: Shows a combined list of advisees, students from your courses and all students in your assigned school
	- Academic Advisor: Generates a list of your advisees
	- Instructor: Shows a combined list of all students from all of your courses for the current term
	- **Individual Course Name: Displays course roster for** individual course

**Connection** All My Students

**All My Students** 

**Academic Advisor** 

Instructor

**Abnormal Psychology** S17PSYC222040

**College Writing I** S17ENGL111140

**Develop Psychology** 

S17PSYC220140 **Develop Psychology** 

S17PSYC220101

**General Psychology** S17PSYC110590

**General Psychology** S17PSYC110501

- 4. Your list of students should show only students that match your selected Connection.
- 5. Select the check all checkbox next to the "Name" heading in the student list

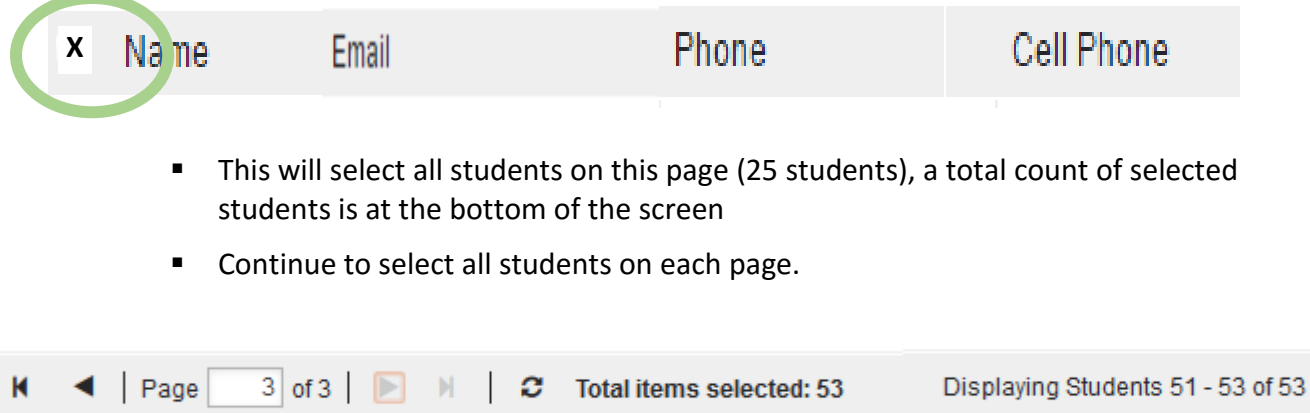

Note: it is recommended to select 200 students or less at a time. If you have more than 200 students to message, it is recommended to send the message more than once to groups of 200 students.

**E** Click on the "Message" button at the top of the screen.

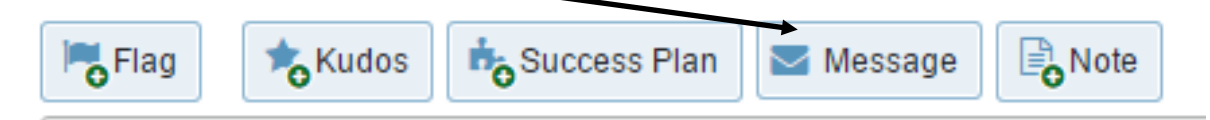

6. Write your email as you normally would with a Subject Line and Email Content and then click the Submit button.

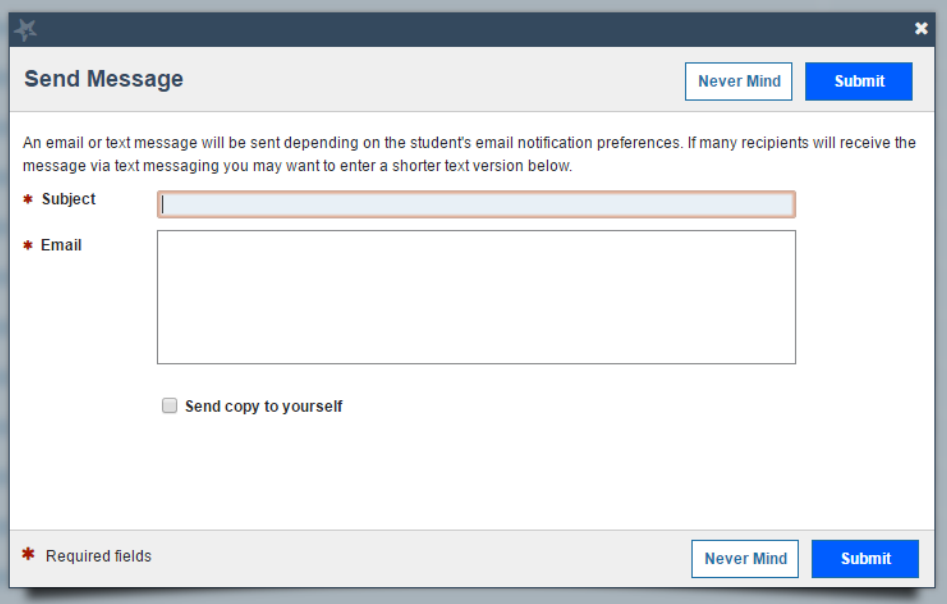

Note: NTC can only send email messages to students. Texting students through Starfish is not available.

• **FAQ**

- $\checkmark$  Your email message will come from your NTC-designated email address.
- $\checkmark$  All students will be blind copied (BCC) on the email message and will not be able to see who else it was sent to.
- $\checkmark$  If a student replies to your message, it will go to your NTC-designated email address.
	- You do not need to log in to Starfish to view the response.
- $\checkmark$  A copy of your message will not be placed in your Sent Items folder in your NTC email account. If you want a copy of the email message for your records, check the **Send a copy to yourself** box.
- $\checkmark$  No attachments can be added to message content at this time.